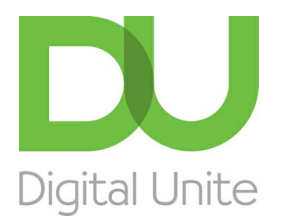

Inspiring POSITIVE CHANGE through digital skills

## How to send an email to multiple people

#### l e [Print](/node/246/printable/print)

Sending a message to more than one person via email is a quick method of getting your information across. You only have to type the main text once, so that the minutes of your meeting or your prize-winning photo can go to everyone at the press of a button.

This guide explains how to send an email to more than one recipient using <sup>a</sup> Gmail account. However, this information is relevant to the majority of email accounts.

#### **You'll need:**

- a computer that is connected to the internet
- an email account set up and ready to send and receive emails.

#### **Follow these step-by-step instructions to send an email to multiple people**

**Step 1:** Log in to your email account so that you are on the dashboard (main page) of your mail account.

#### **Step 2:** Click **COMPOSE**.

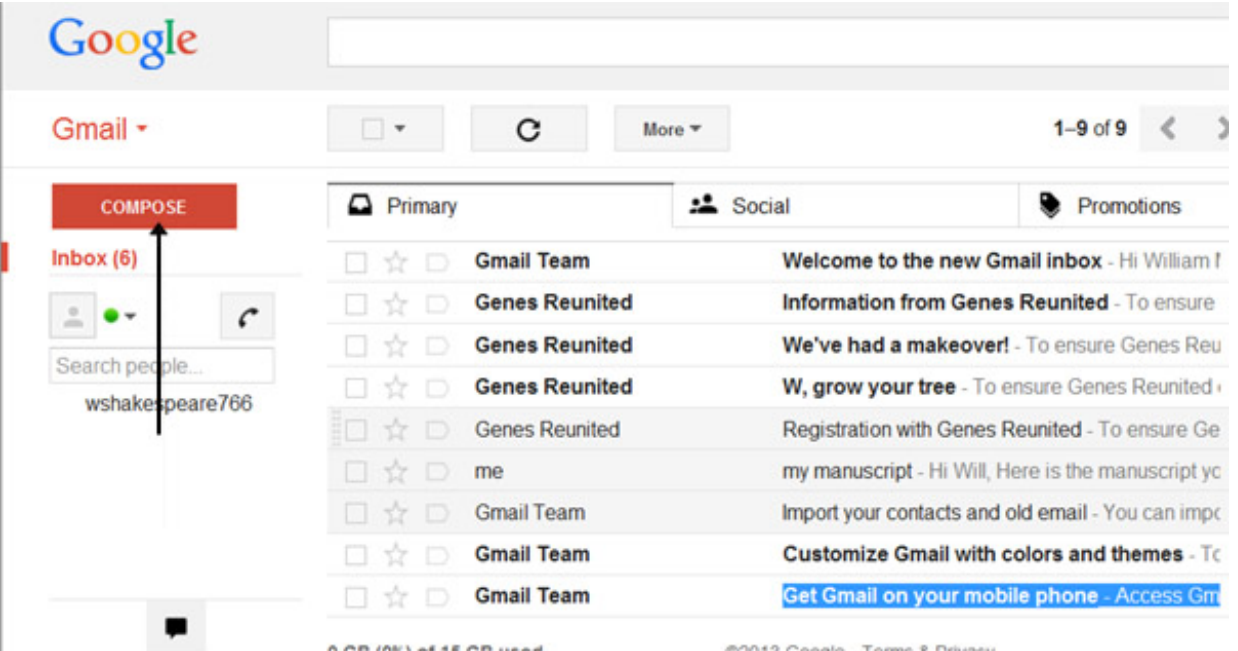

**Step 3:** A new email window will open. In the 'To' address box, type in the first recipient's email address. Then type a comma and make a space, to separate this address from the next email address. Type in the second address and continue, inserting a comma and a space between each subsequent address.

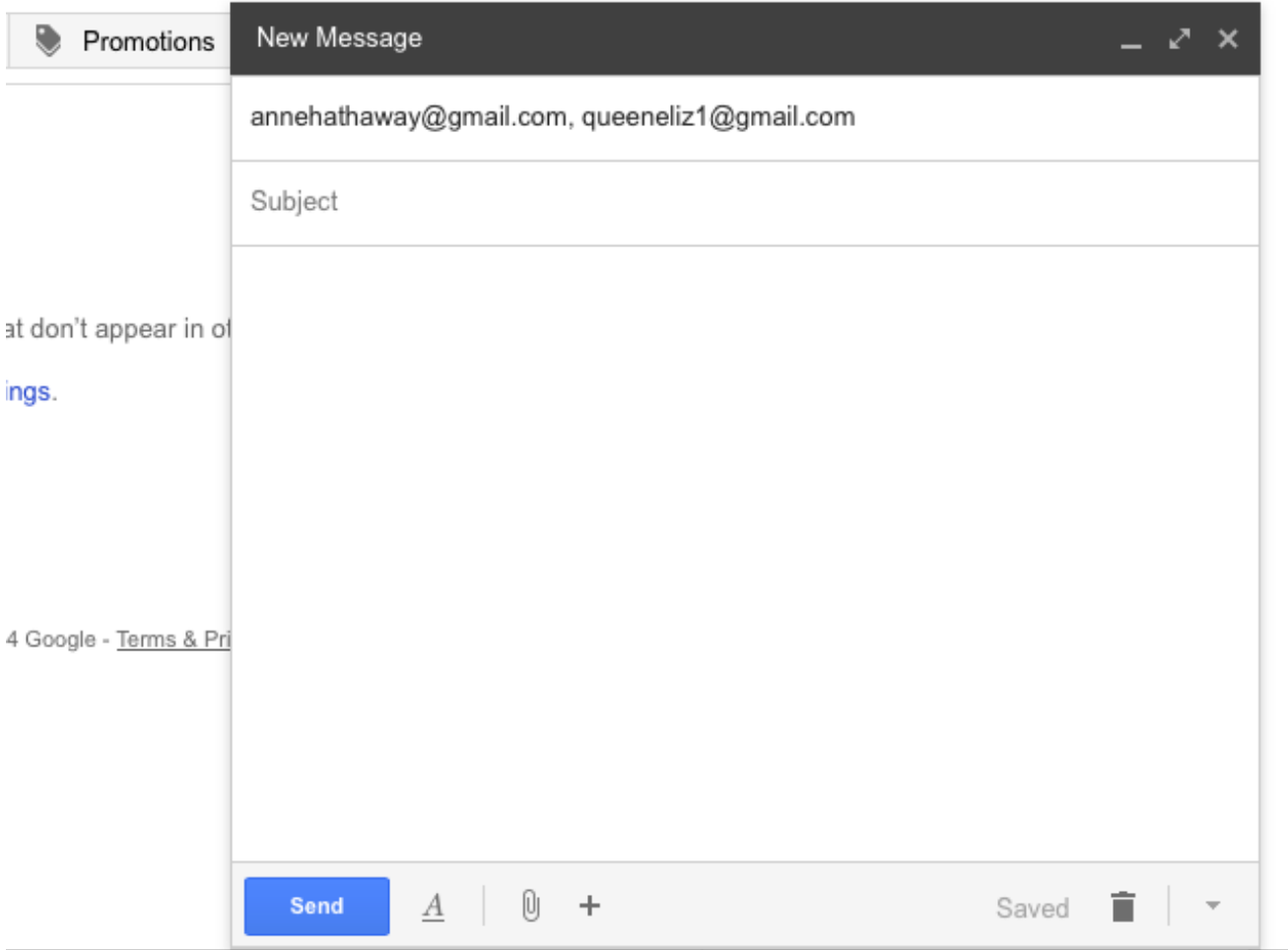

You may find that other email applications, such as Microsoft Outlook, use a semi-colon (**;**) instead of a comma to separate each email address.

**Step 4:** You might want to include someone else in your email just to 'keep them in the loop'. You can do this by clicking **Cc** or **Bcc**, which will open another field. 'Cc' means 'carbon copy' and 'Bcc' means 'blind carbon copy'. Adding an email address to the 'Cc' field means that that person will receive a copy of the email and all other recipients will see their email address. If an email address is put into the 'Bcc' field, the person will get a copy of the email but no other recipient will see that address.

If you are sending the same email to lots of different people, it's a good idea to put all the email addresses in the 'Bcc' field to keep your 'mailing list' confidential. That way, there's no chance that it could fall into the hands of a spammer or hacker.

**Step 5:** Now type in the subject of your email and the text of your message.

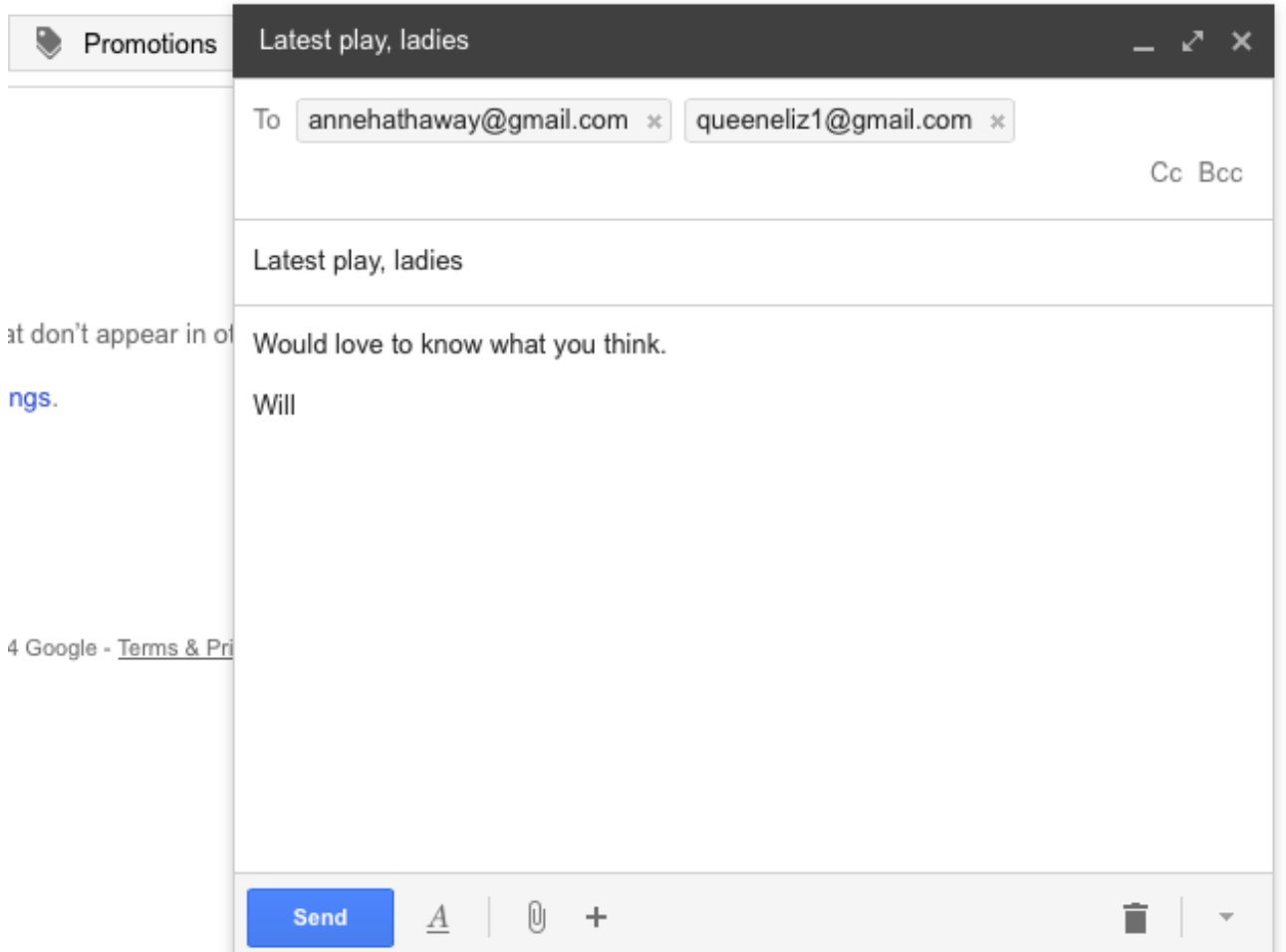

**Step 6:** Click the blue **Send** button when you're ready.

**Step 7**: If you want to reply to an email but add more recipients to the 'To' box, follow **Steps 3 to 6** above once you have clicked on **Reply** and the email has been opened.

**Karen Maxwell is <sup>a</sup> Digital Unite tutor and assessor/trainer of computer accessibility.**

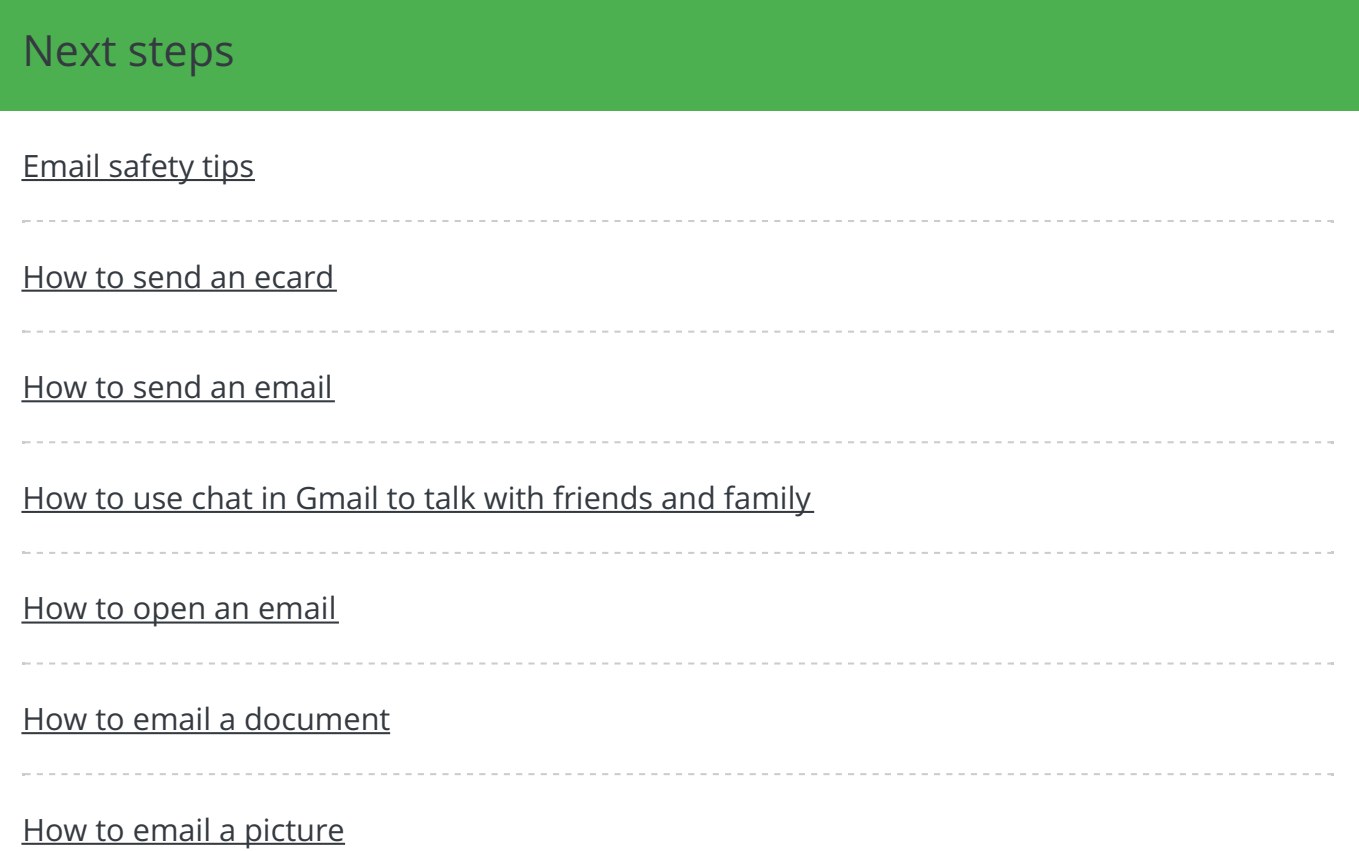

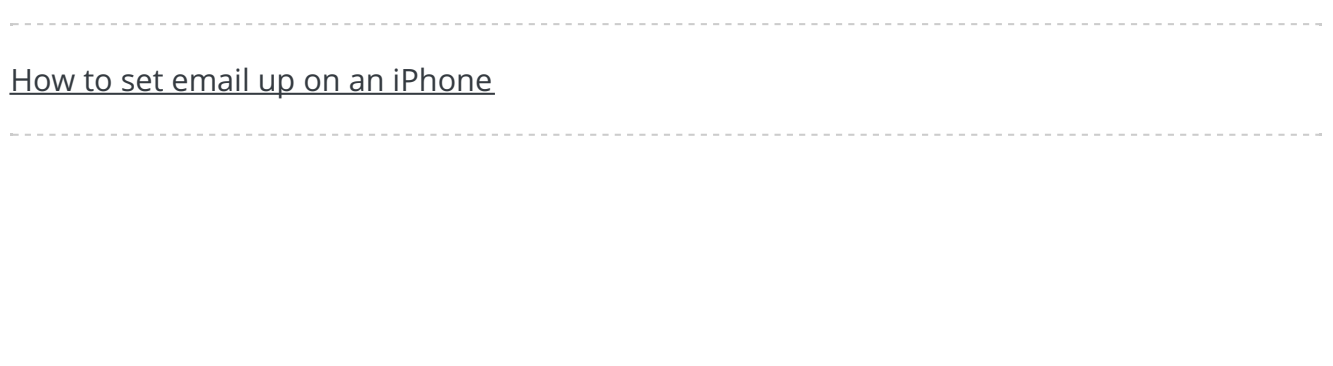

**Search** 

# Remote Digital Championing!

Search guides

Guides covering some tips and techniques for providing remote support to learners, an increasingly important service in times of social isolation.

Find out [more](https://www.digitalunite.com/news-reviews/covid-19-how-help-others-remote-digital-champion)

## Free how-to guides for your website

Why not add our award-winning and extensive range of digital skills guides to your website?

Find out [more](/digital-unites-guides-your-website-0)

## Start a Digital Champion movement!

Could your workplace do with developing its digital skills? With funded membership opportunities currently available, now is the perfect time for organisations to join our Digital Champions Network.

Find out [more](/what-we-do/digital-champions-network)

### Subscribe to our newsletter

Join our mailing list to receive the latest news, offers and expert insights from our team.

First name

Last name

Email address

Submit